## 優先免試入學網站作業系統平臺

# 二類優免登記 操作手冊

#### **(一) 登入系統**

請連結至**臺北市111學年度高級中等學校優先免試入學委員會**系統。

**1. 點 選**登入

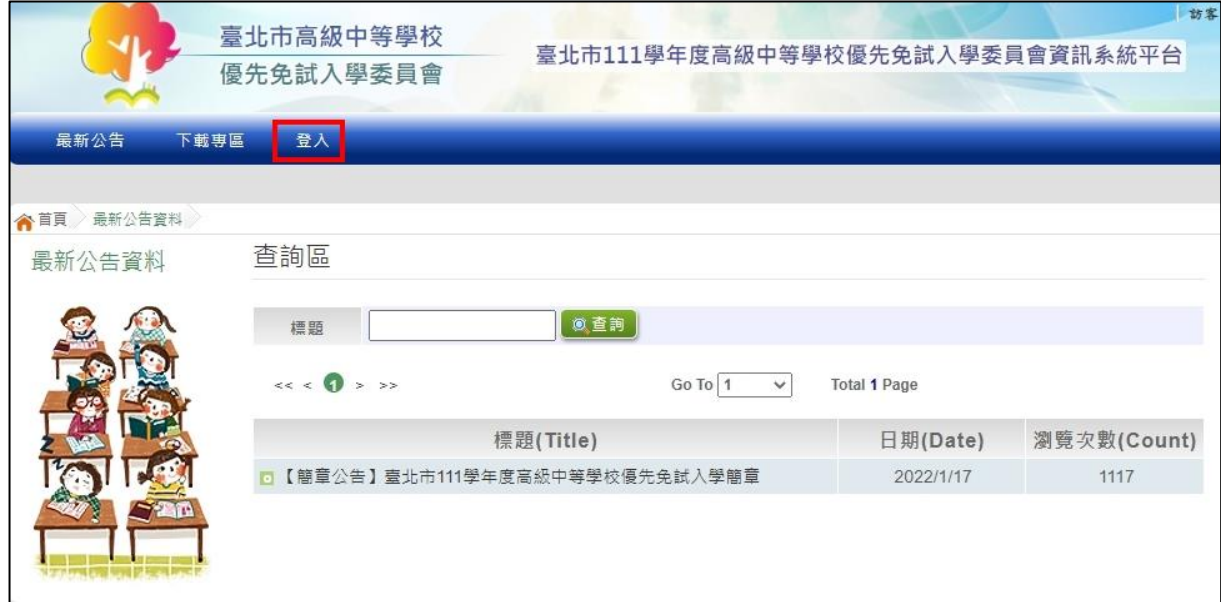

- **2.** 選 擇登入對 象、學校 , 輸入**帳 號**、**密碼** 及**驗證碼** ,並點選 **登入**按鈕 。
	- **對 象:** 學生 端
	- **學 校:** 就讀 學校
	- **帳 號、密碼 :** 同**基北 區免試入 學平臺** 帳 號、密碼 。

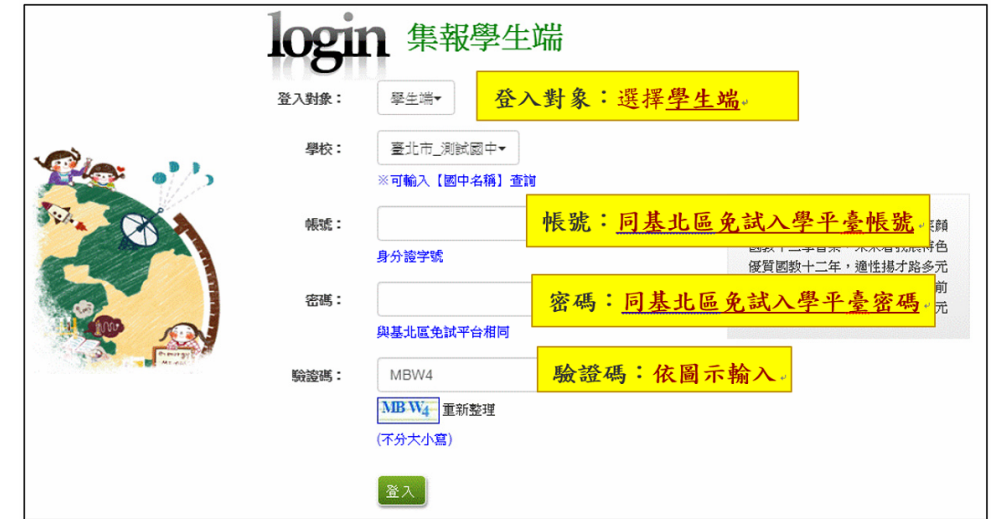

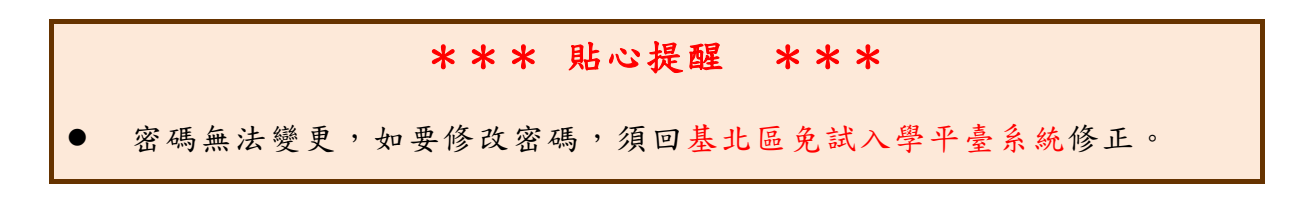

**3.** 點 選【第二 類優免】 裡之【分 發序查詢 】。

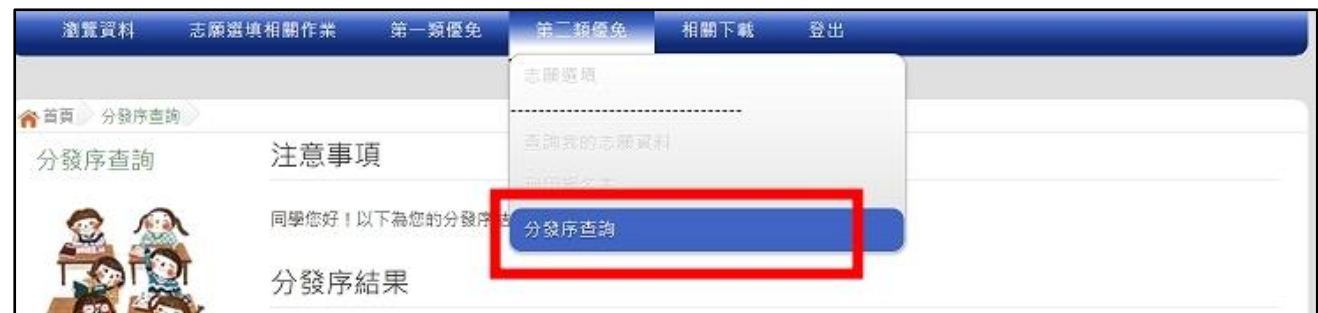

#### **(二) 單科別登記**

1. 一般生(非補行考試學生及未補考學生)

確認分發序狀態若為「可線上登記」者,在系統開放登記時間,勾選是否要 參 加線上登 記撕榜

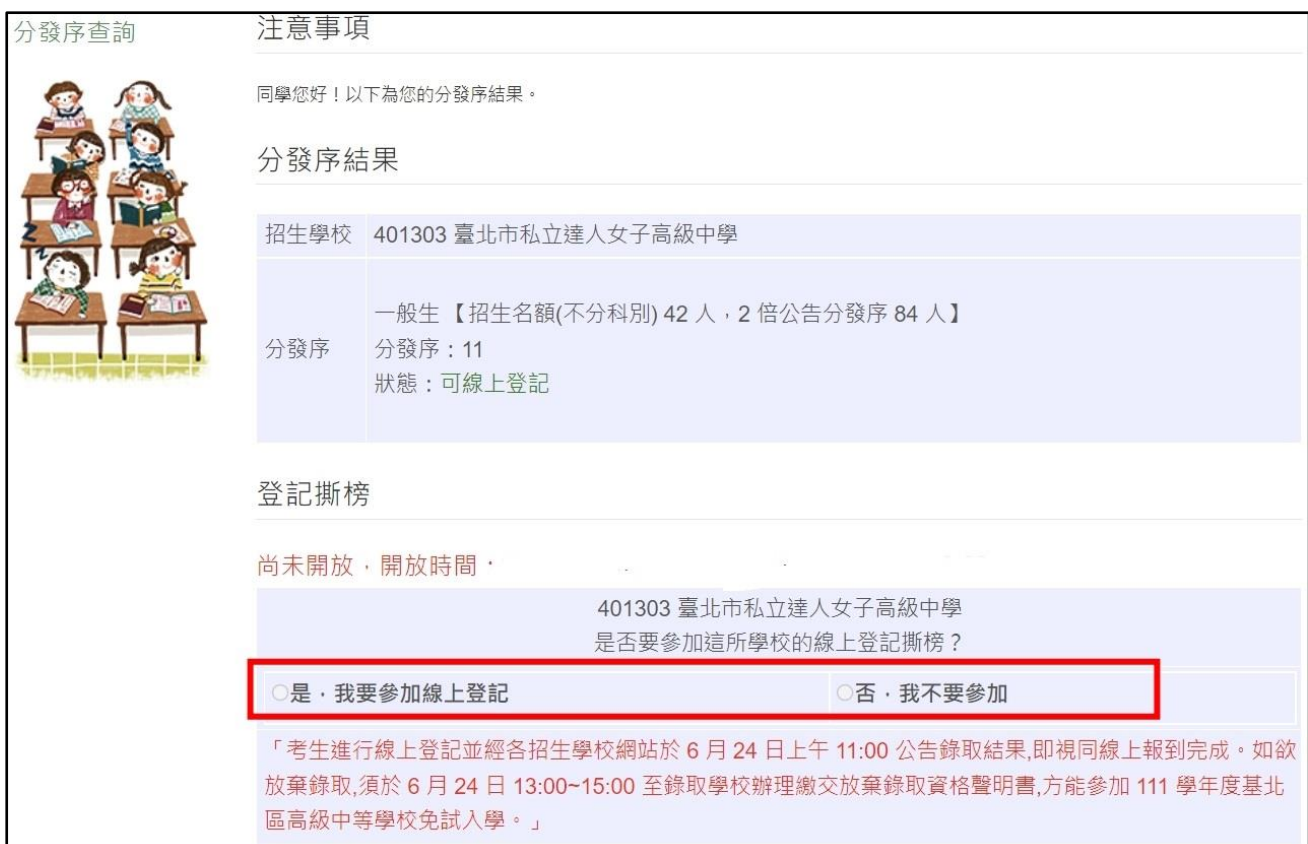

2. 特殊生(非補行考試學生及未補考學生)

(1)只有一種身分符合可登記狀態,在系統開放登記時間,勾選是否要參加線 上 登記撕榜

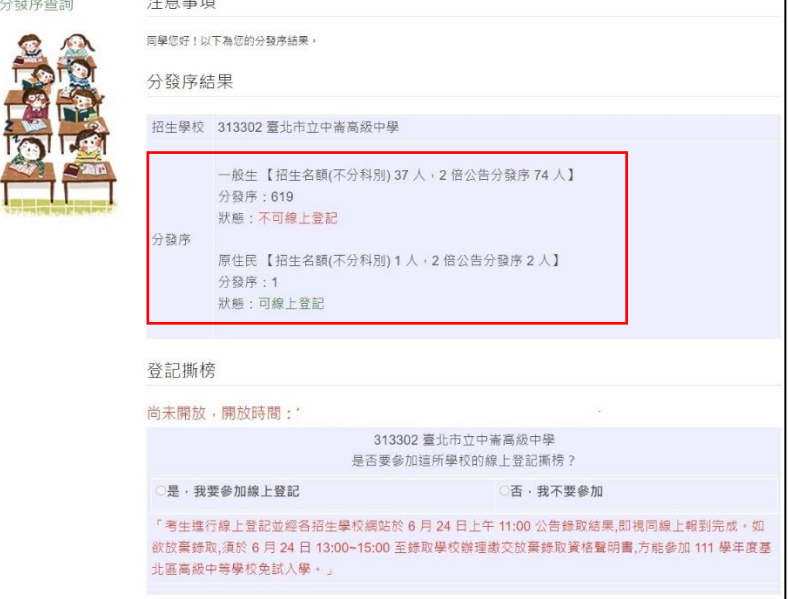

(2)兩種身分皆符合可登記狀態, 在系統開放登記時間, 勾選是否要參加線上 登記撕榜, 請選擇要登記撕榜的身分(可多選亦可單選)

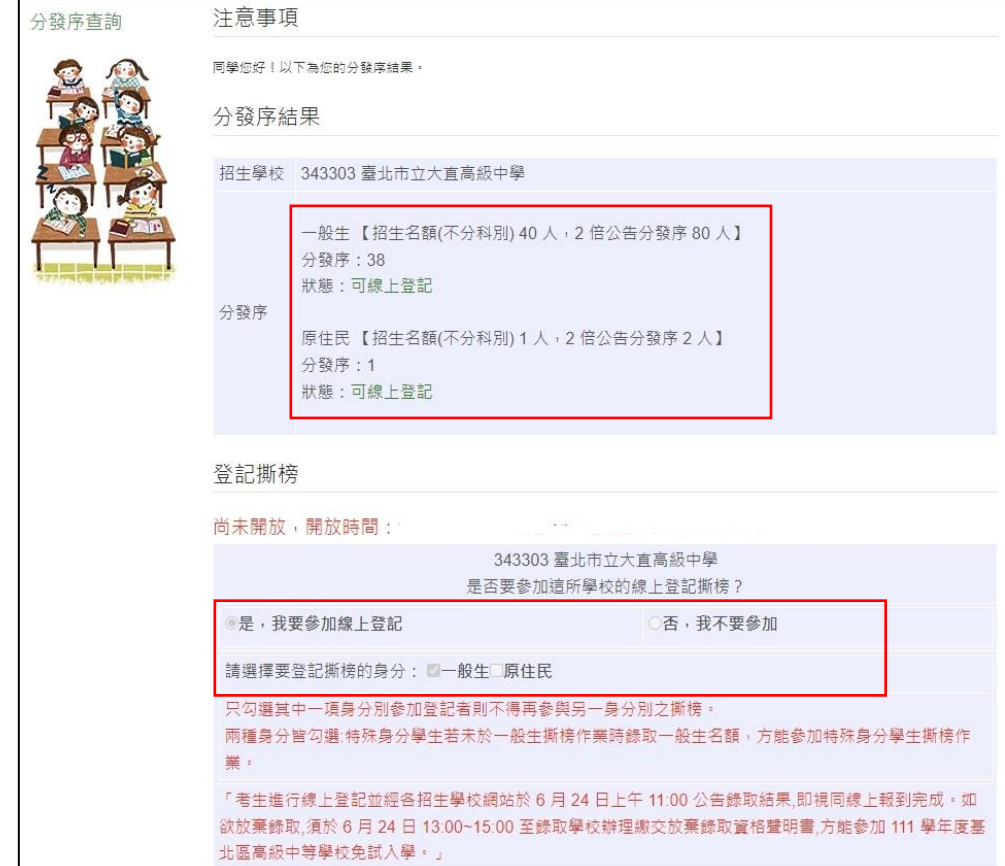

3. 一般生(補行學生)

補行考試學生對應序應在2倍公告分發序內才可線上登記,確認分發序狀態若為「可線上登記」 者,在系統開放登記時間,勾選是否要參加線上登記撕榜

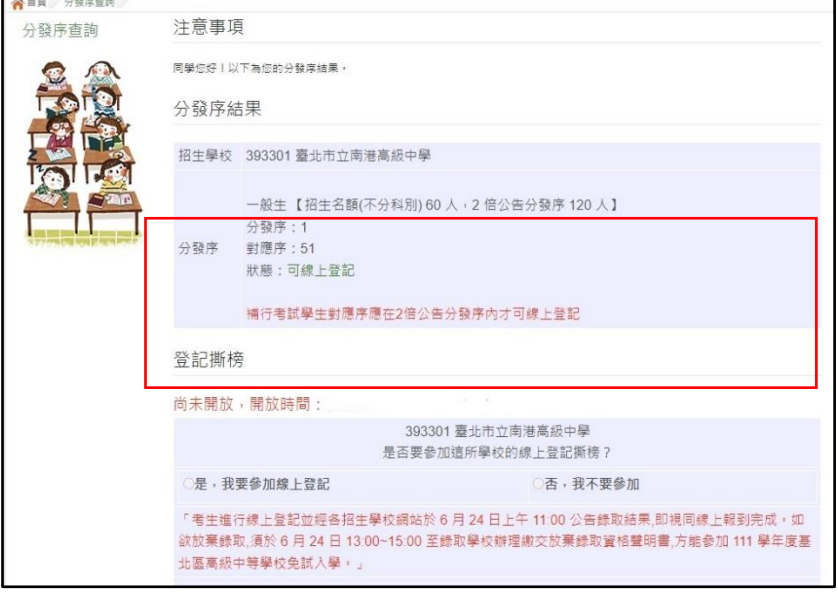

4. 特殊生(補行學生)

補行考試學生對應序應在2 倍公告分發序內才可線上登記,確認分發序狀態若為「可線上登記」 者,在系統開放登記時間,勾選是否要參加線上登記撕榜

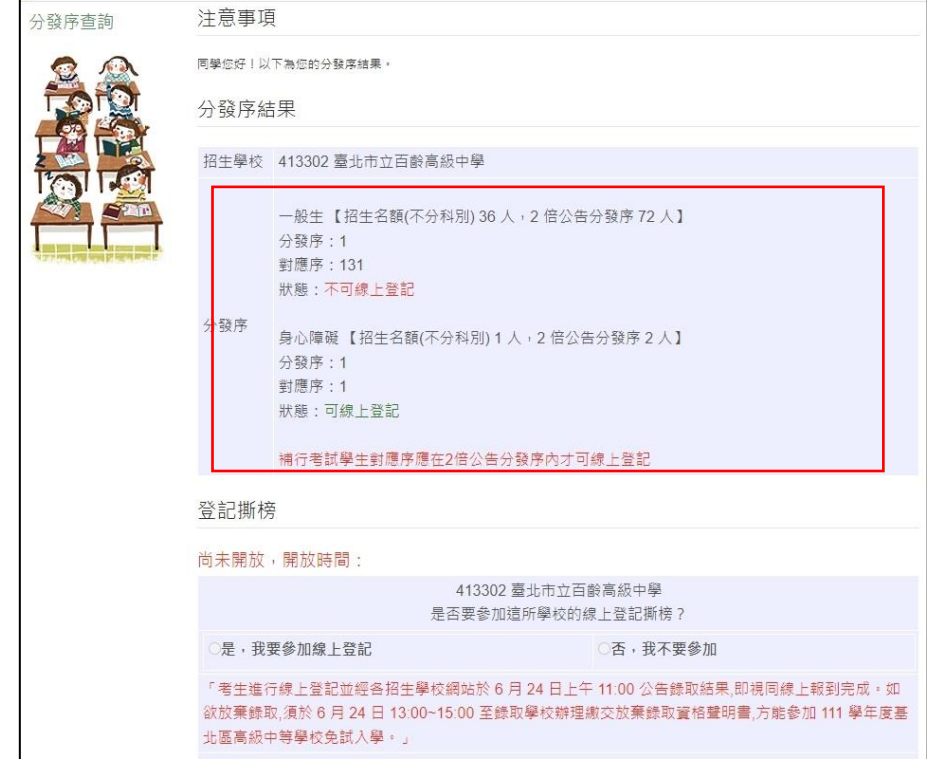

### **(三) 多科別登記**

#### 1. 一般生(非補行考試學生及未補考學生)

確認分發序狀態若為「可撕榜」者,在簡章規定時間親自到招生學校撕榜

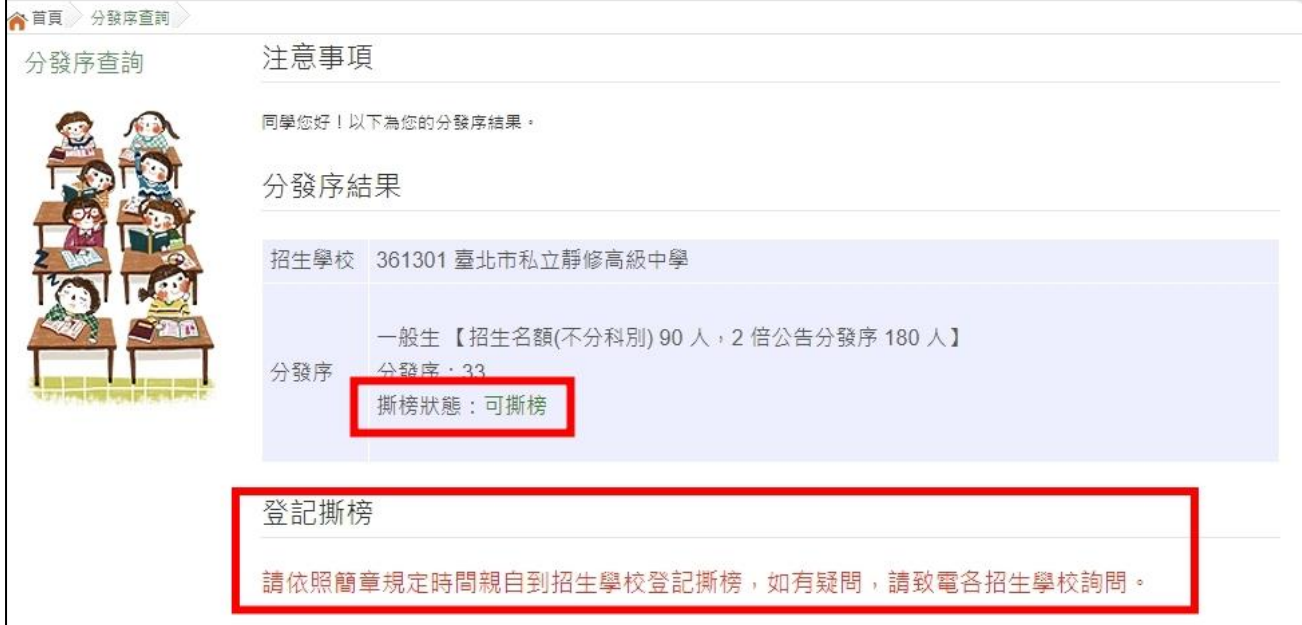

2. 特殊生(非補行考試學生及未補考學生)

系統顯示哪個身分可否撕榜,確認分發序狀態若為「可撕榜」者, 在簡章規定 時間親自到招生學校撕榜

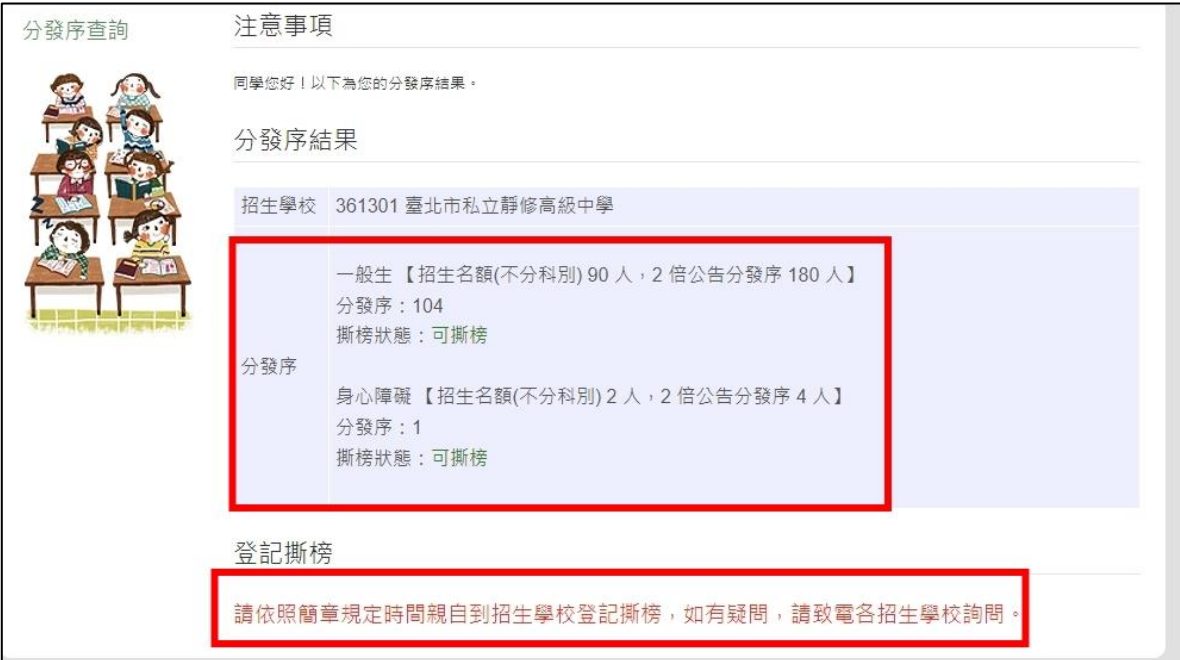

#### 3. 一般生(補行學生)

補行考試學生對應序應在 2 倍公告分發序內才可撕榜,確認分發序狀態若為 「可撕榜」者,在簡章規定時間親自到招生學校撕榜

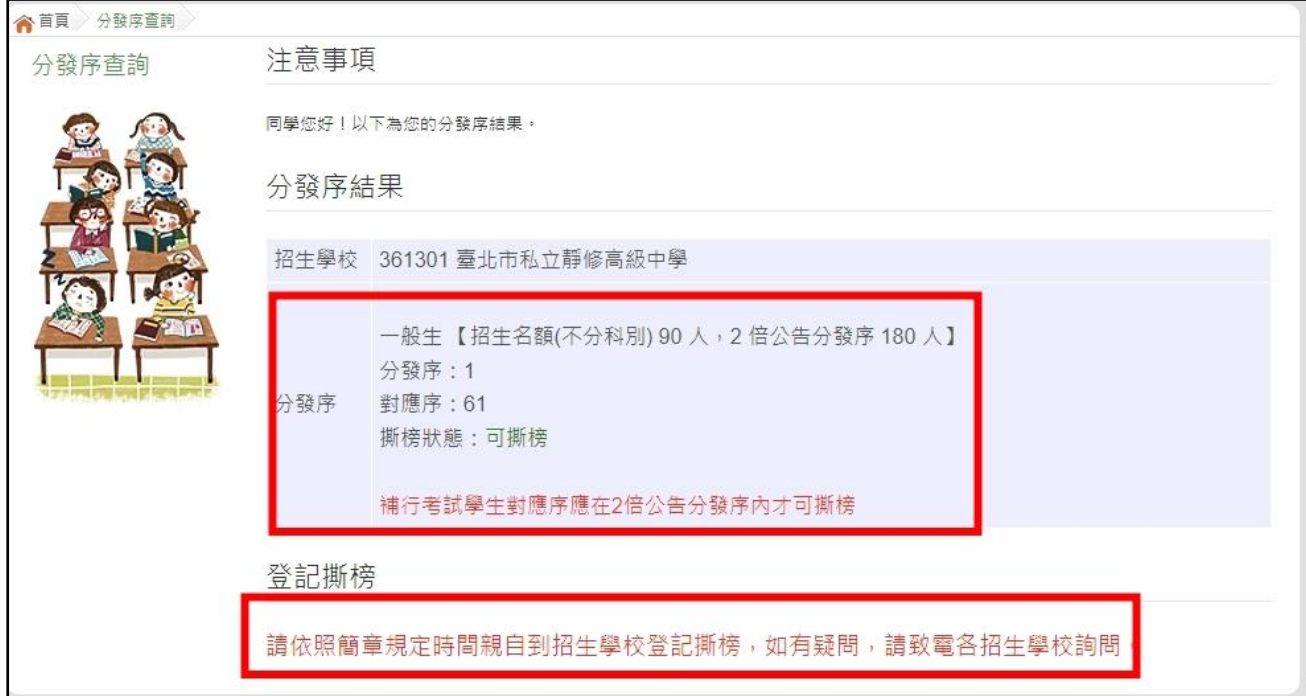